## **How to register to UNICT students' Portal**

- 1. Go to [https://studenti.smartedu.unict.it](https://studenti.smartedu.unict.it/) click on the flag on the up right for English
- 2. Click on You're not registered? Register now.
- 3. Insert the required data
- 4. At the end of the registration process you'll receive an email with a link to confirm your registration
- 5. Confirm the registration and log in in your personal page
- 6. Complete your **personal details** (blue section )

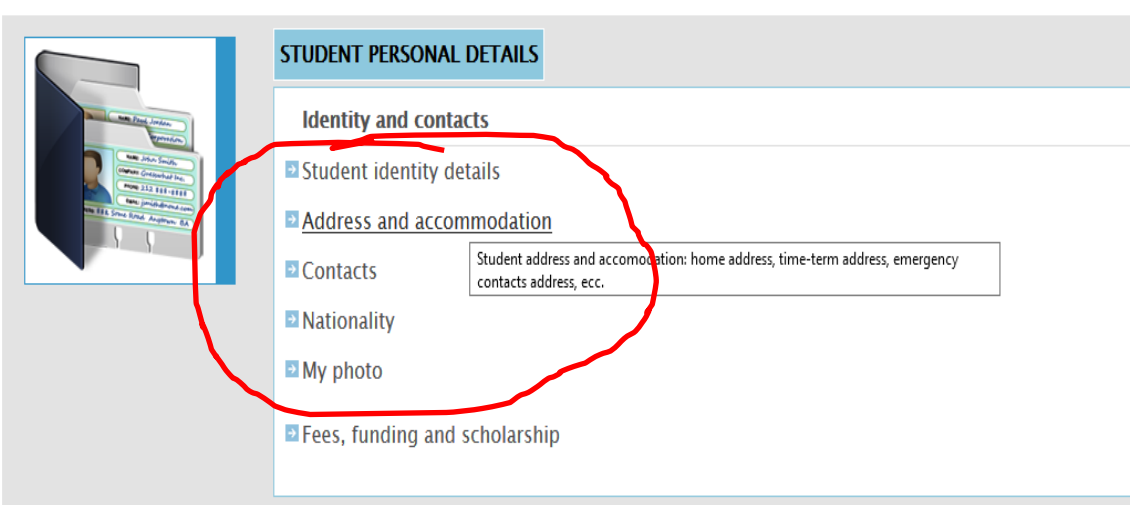

- 7. In student identy details you should insert your passport data and upload a scanned copy of the pages with photo and personal details
- 8. In address and accommodation in the "residence" field you should insert "STATO ESTERO" and then the address in your country, same in "domicile"

## **RESIDENCE AND DOMICILE UPDATE**

I, the undersigned, , sotto la mia responsabilità valendomi delle disposizioni di cui agli artt. 46 e 47 del D.P.R. 28 dicembre 2000, n. 445 e consapevole che in caso di falso vedrò decadere i benefici ottenuti e incorrerò previste per le false dichiarazioni dagli artt. 75 e 76 del D.P.R. citato,

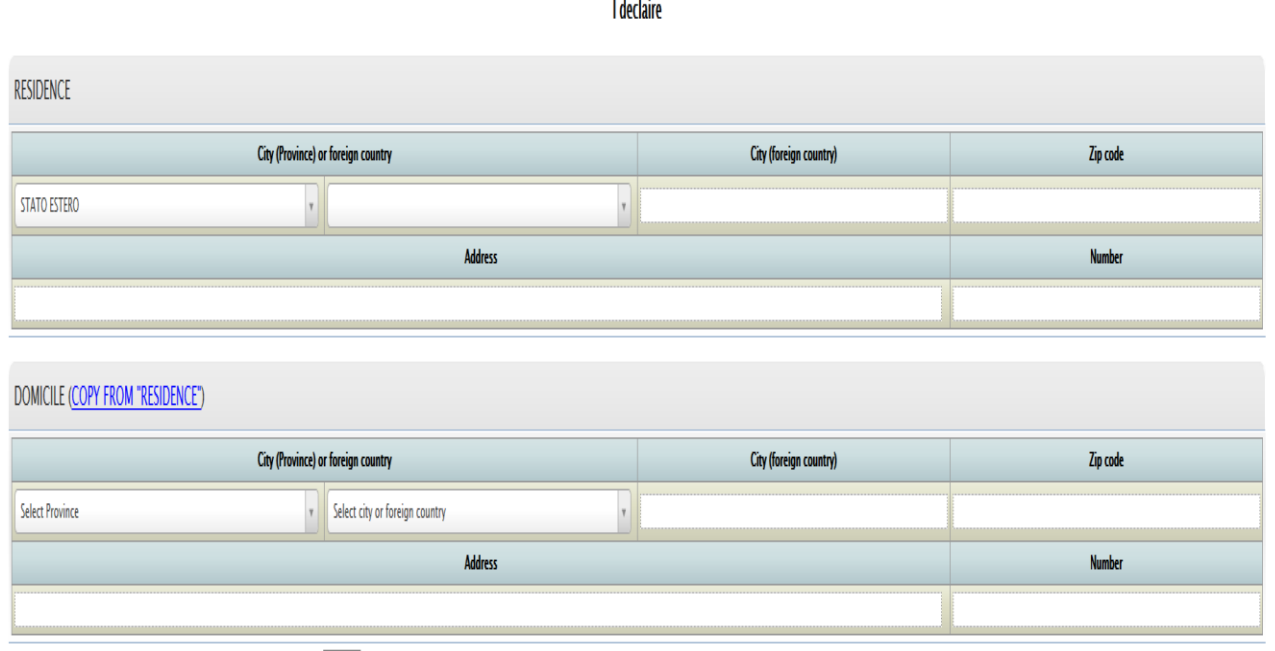

9. In "Nationality" you should choose your nationality

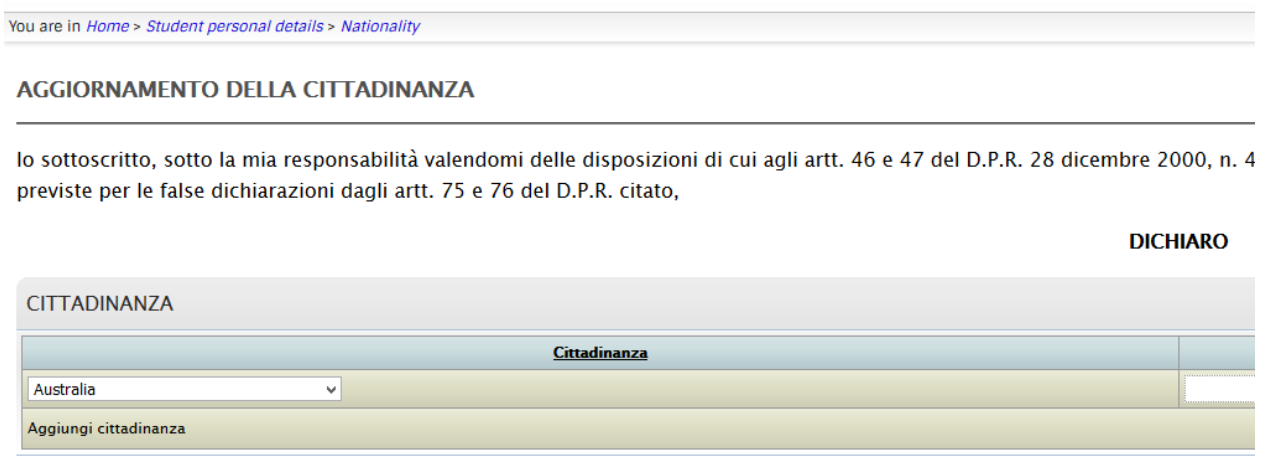

- 10.In "Contacts" you should confirm your mail and add the telephone number (clic on "aggiungi nuovo contatto to add it)
- 11. Now you should register for the call
- 12.Go down to the pink section **Enrolment** box and clic on Degree than on Admission test and applications
- 13.Choose the call for the Master degree you want to apply for and complete the registration.
- 14.At the end of the process you'll receive a confirmation email